# dailsu

**USER MANUAL**

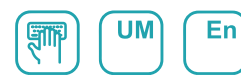

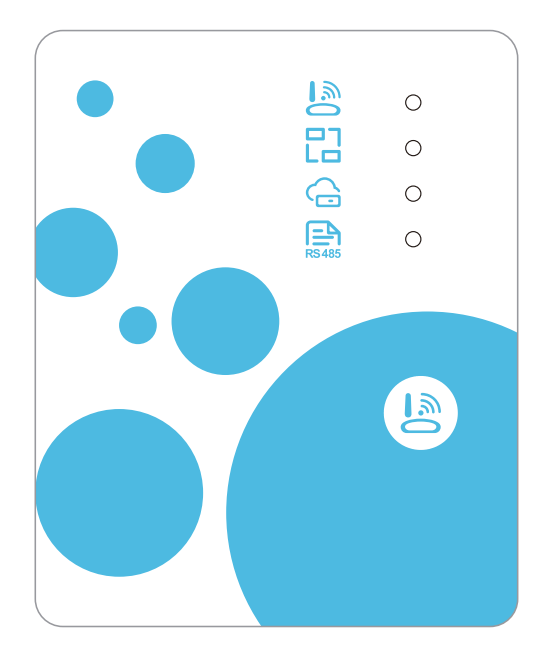

# WIFI INVERTER MODULE

Serie WIFI INVERTER

Edition R<sub>00</sub>

Models CONTROL WIFI SWD CORAL

# *User Privacy Instructions*

We take your privacy very seriously and we promise to inform you how we use the data. Users' private data, such as mailboxes, address, before uploading to the cloud, we will get your permission, and we will work hard to protect your data security.

# *Description*

- ≏ Receive data signal from cloud server and transmit to the main device;
- ≏ Receive data signal from main device and transmit to cloud server;
- To achieve remote upgrade the WIFI module baseplate MCU by cloud server; .
- To achieve the remote upgrade of the main device by WIFI module baseplate MCU. ●

#### *Technical Parameters*

*OPERATING VOLTAGE:* DC8V~12V (Recommended value 12V) *OPERATING CURRENT:* Max. recurrent peak 1A, average standby current 50mA *TEMP. RANGE:* Operating Temp.: -30℃~+70℃; Storage Temp.: -40℃~+85℃ *LED INDICATOR LIGHT*: 4 lights, Network configuration indicator,router connection indicator, cloud server connection indicator, 485 communication indicator;

*DIMENSION(L×W×H)*: 78mm×63mm×24mm

#### *Installation*

There is a magnet on the back of the WIFI module, it can be installed indoors or outdoors, and avoid direct sunlight;

**C** Please scan the following QR code to download APP;

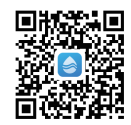

## *Functional Description*

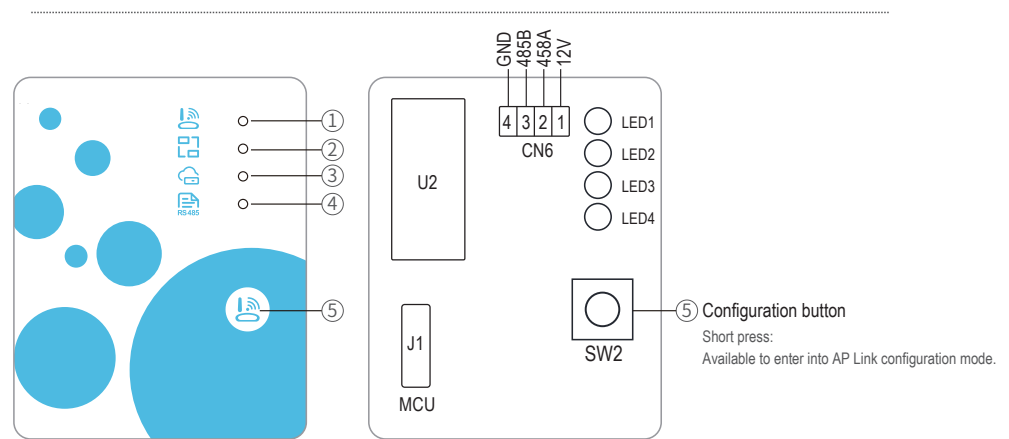

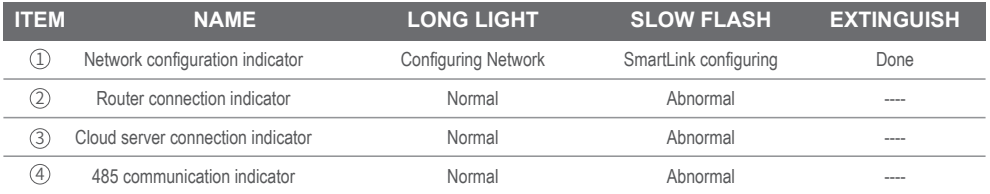

### *Account Login*

Use email address and password to register, login or reset the password.

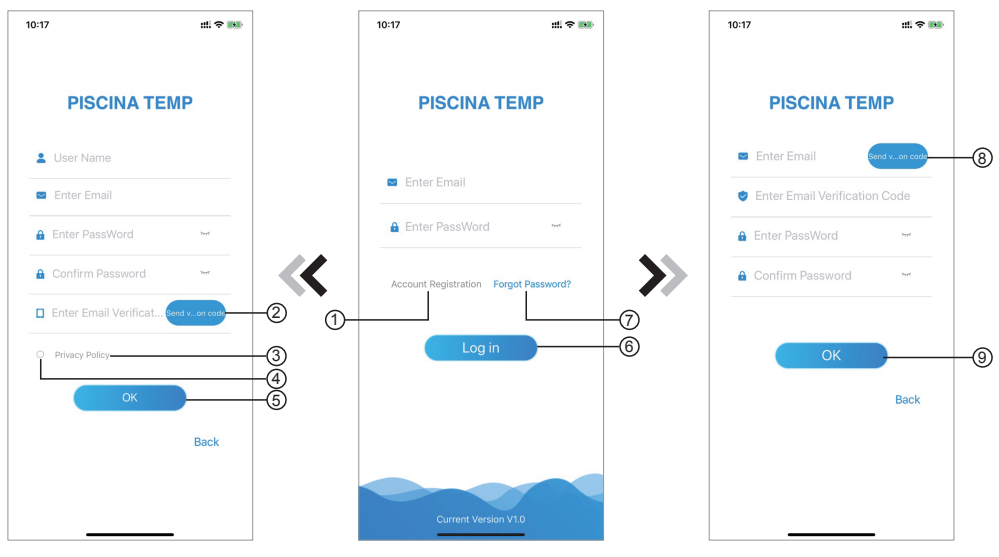

Fig.2 Account Registration interface Fig.1 Login interface Fig.3 Forgot Password interface

1. Account Registration: To registration an account, click (1) (Fig.1) to jump to the Account Registration interface, fill in the relevant information and click  $(2)$  to receive verification code, while completed the application information, click  $(3)$  to read the details of the Privacy Policy, then click  $(4)$  to agree, and click  $(5)$ , registration is done.

Please note, the valid time of one verification code is 15min, please fill in the verification code within 15min, otherwise you need to ask for a new one.

- 2. Log in: Follow the instructions on the page(Fig.1 ), enter your registered email address and password, click 6 and jump to device list;
- 3. Forgot Password: While forget your password, click  $(7)$  (Fig.1), jump to the Forgot Password interface (Fig.3). Follow the instructions on the page, fill in the relevant informations, click  $(8)$  to receive verification code from your mailbox, click  $(9)$  to comfirm and password reset is done.

### *Add Device*

After log in, displays My Device interface (Fig. 4) , follow the instruction to add WIFI or DTU.

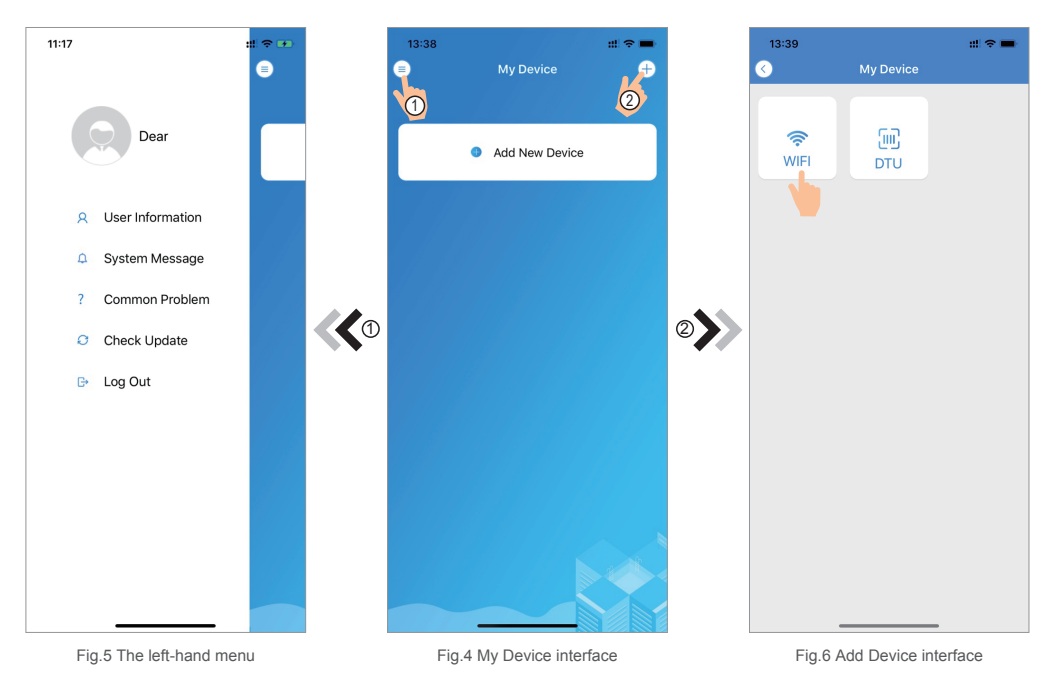

# *WIFI Configure Network*

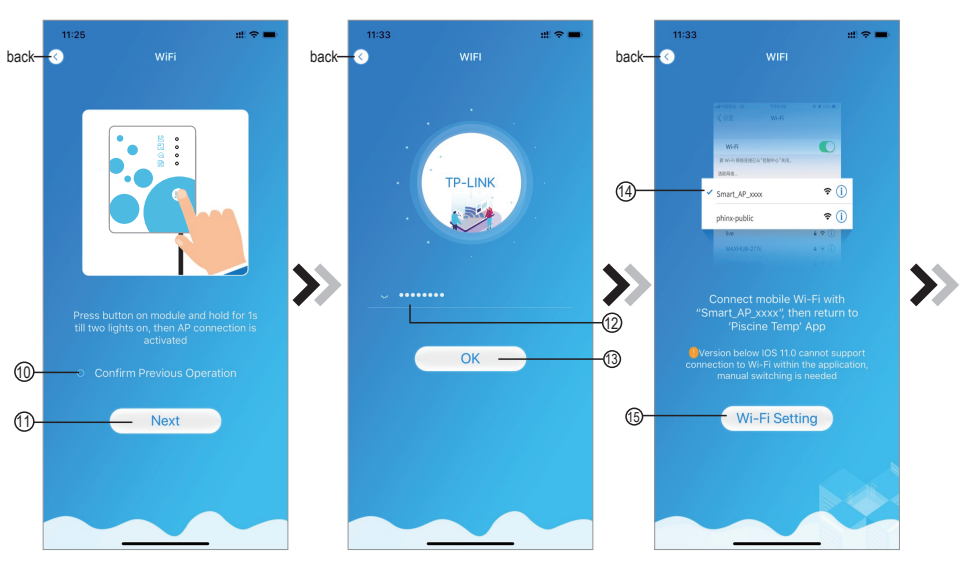

Fig.7 WIFI Module On interface Fig.8 Enter password interface Fig.9 Connect specified WIFI

- 1. Follow the instructions on the page (Fig.7), press button on module and hold for 1s till two lights on, then AP connection is activated, click  $\mathbb{1}$  to confrim, click  $\mathbb{1}$  to turn the page;
- 2. Click 12 to enter the WIFI password for the current connection, click 13 to confirm:
- 3. Jump to system settings, connect specified WIFI, click  $(4)$  to select the "Smart AP xxx", click  $(5)$  to jump to the WIFI setting interface (Fig.10);

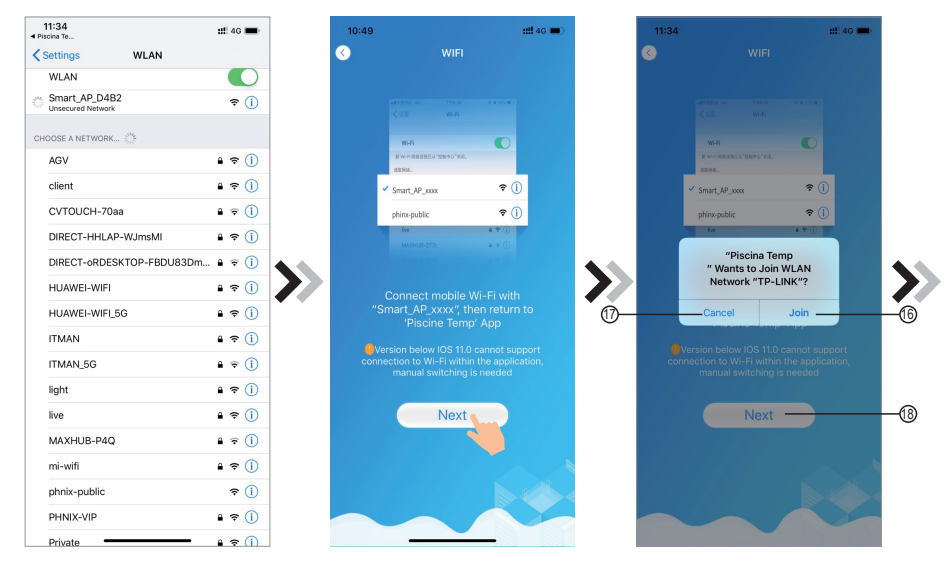

Fig.11 Connect specified WIFI Fig.12 Configure Network interface Fig.11 Connect specified WIFI Fig.12 Configure Network interface

4. Slide the page back to configure network interface (Fig. 11), click 16 to join WLAN Network, click 17 to cancel, click  $(8)$  to turn next page; click  $(9)$  to bond device (Fig. 13);

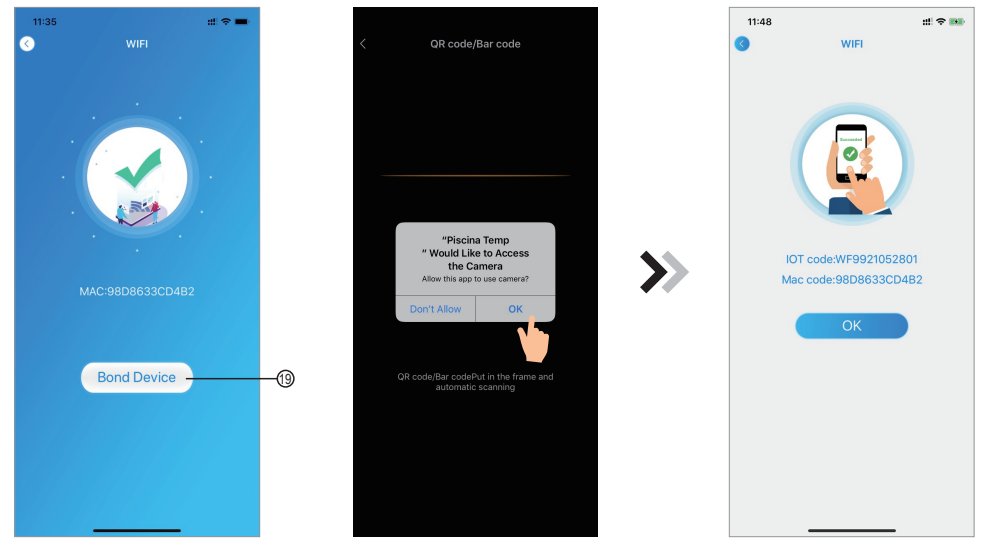

Fig.13 Bond Device interface

Fig.14 Scanning interface Fig.15 Bond device done interface

5. Click "OK" to allow this APP to use the camera for scanning the barcode on heat pump unit (Fig.14); click "OK", device bond is done (Fig.15).

#### *Device Management*

After WIFI and DTU bonding is done, and jump back to My Device(Fig. 16). Device management operations are as below :

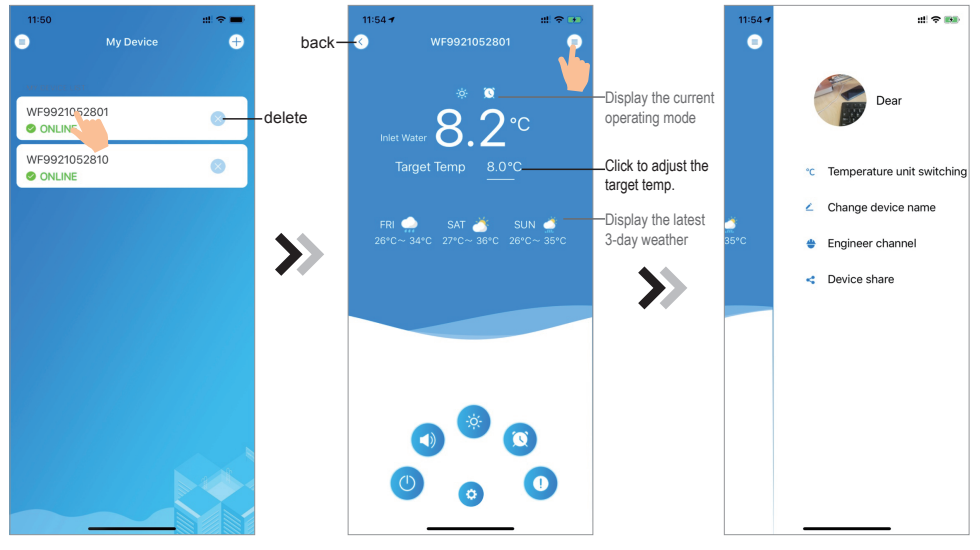

Fig.16 Device management interface

Fig.17 Device Main interface Fig.18 The right-hand menu interface

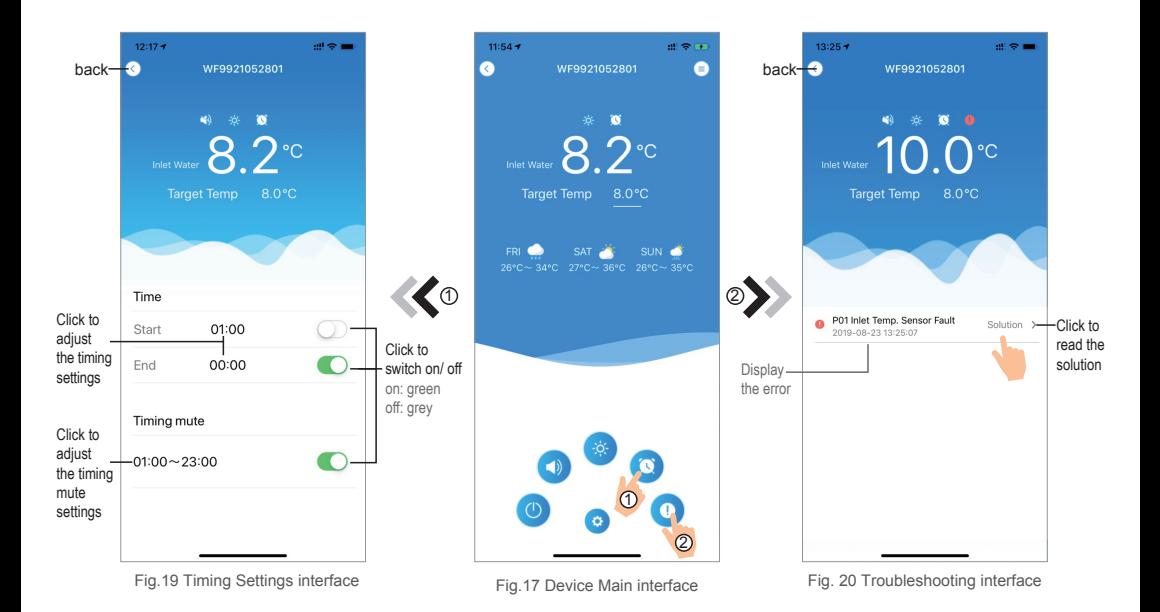

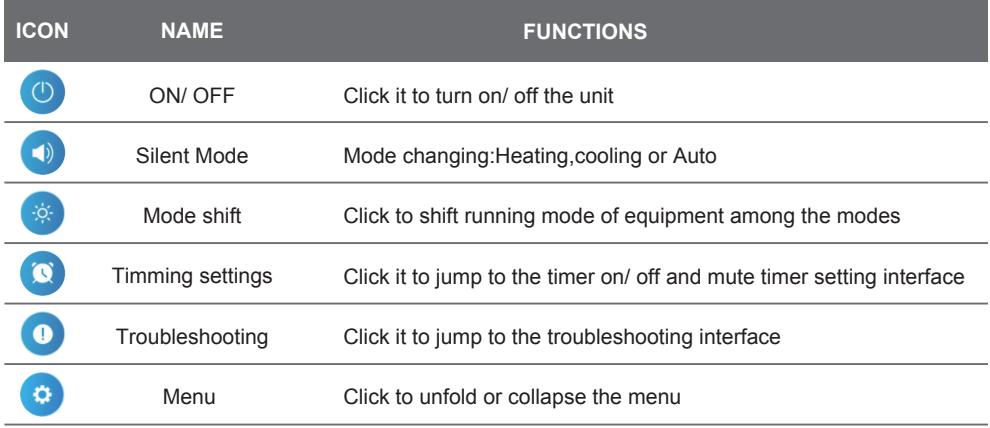

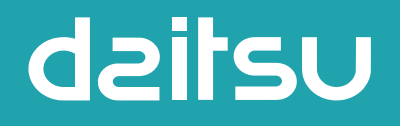

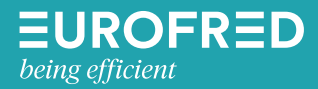

Eurofred S.A. Marqués de Sentmenat 97 08029 Barcelona www.eurofred.es